## **Jalapeno How To -** *Configure and view the Jira integration* **capsi**

**Where can I find the Jira – Jalapeno integration configuration?** In System Admin, select the 'Integration' tab and the 'Configuration' sub-tab. Select 'Jira Cloud REST API' in the selector.

## **How do I establish the connection with Jira ?**

From the drop-down configuration list, select 'Jira Cloud REST API' Complete the following mandatory fields;

- Host, the site URL without trailing slashes.
- User email the selected user must be a Jira user with access to the Projects that are going to be integrated.
- Jira API Token:
	- o JIRA Cloud To create the token, follow instructions at [https://id.atlassian.com/manage/api-tokens.](https://id.atlassian.com/manage/api-tokens)
	- $\circ$  JIRA Server for JIRA Server, this is the password of the user specified above
- Key (optional) The Key is used to encrypt the Token. If it is left empty, a default value will be used. If the Key and/or Token are changed or edited, they both must be re-entered.

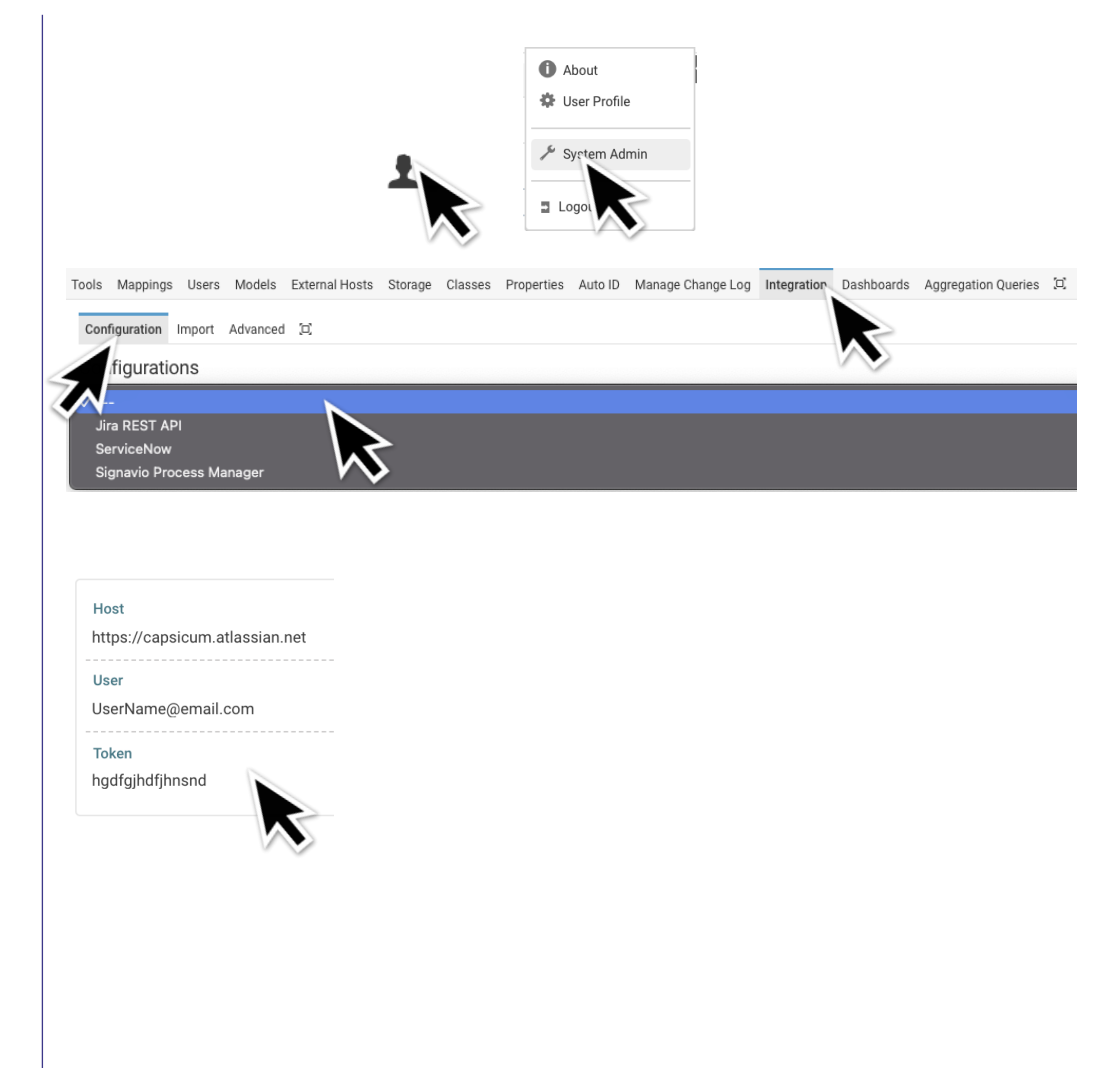

# **Jalapeno How To -** *Configure and view the Jira integration* caps

#### **How do I configure the Jira Integration?**

Go to the Import tab and select 'Jira Cloud REST API: IssueTypes (e.g. Epics, Bugs, etc)' from the dropdown list to bring up the configuration page.

### **How do I configure what needs to be imported?**

The configuration is setup in the Import Tab.

The Jira integration allows you to define how to return the dataset to be imported using 2 methods:

#### *Method 1: Specify the Project and Issue Type*

This method allows you to define the issue type for a specific project to return the data set to import into Jalapeno.

- 1. Select the **External Parent** to specify the Jira Project.
- 2. Select the **Map from External Type** to specify the Jira Issue Type.

#### *Method 2: Specify the JQL query to be used*

This method allows you to define the JQL query to return the data set to import into Jalapeno. This option provides flexibility to import subsets of the same Jira issue type into different parents in the Jalapeno Taxonomy.

1. Paste a valid JQL query that returns the desired list of Jira items for a single issue type into the **Query Override** field.

**NOTE:** If the **Query Override** is populated, then the values will be used from the JQL to return the list of Jira Issues to import while the values provided in the **External Parent** and **Map from External Type** will be ignored.

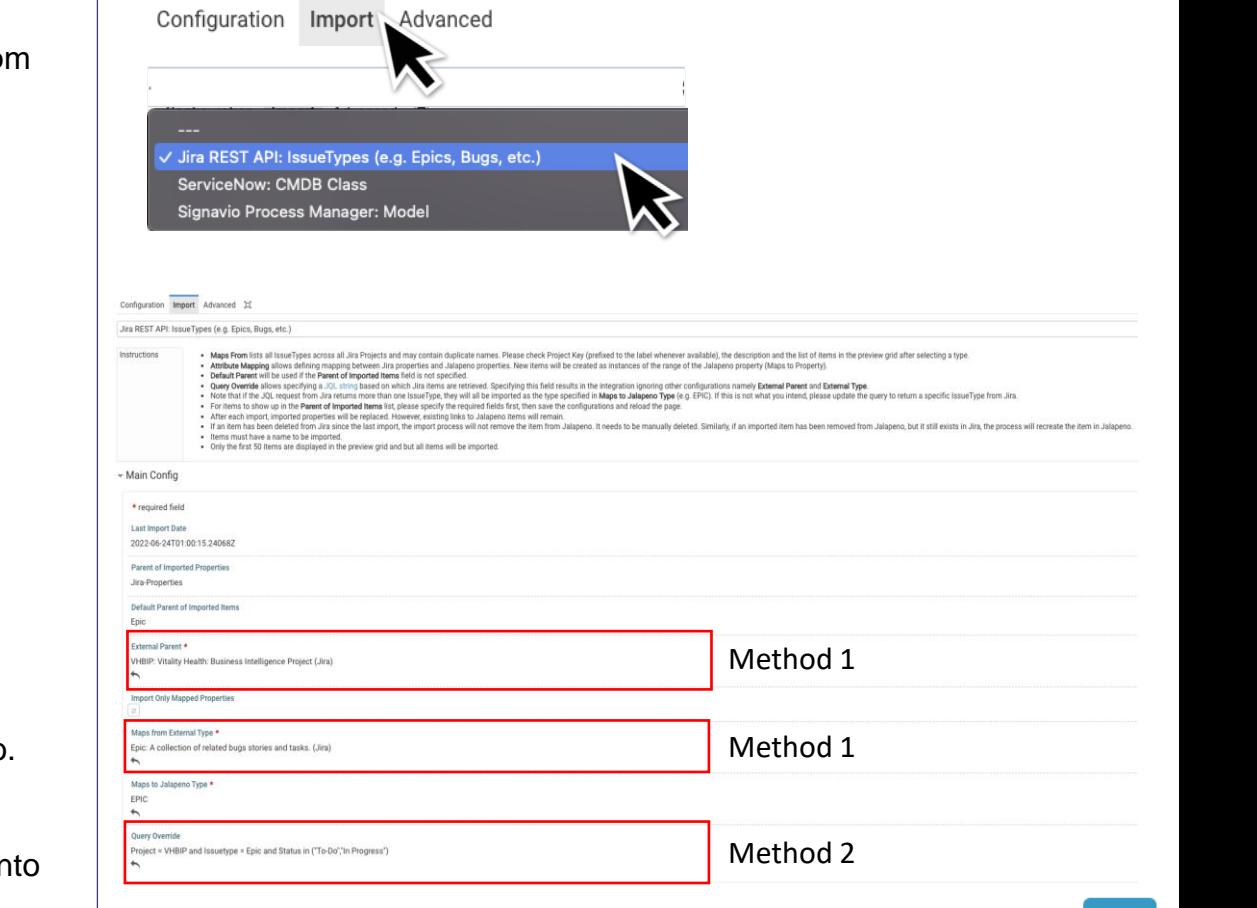

Save

# **Jalapeno How To -** *Configure and view the Jira integration*

#### **How do I configure where it needs to be imported to?**

Assign a Jalapeno object type to the Jira object type (eg: Epic in the example right) to map the two and hit save.

*Note: In case you wish to assign a Jalapeno Parent as an element in the Taxonomy for the objects being imported, scroll down to find the Parent of Imported Items Section and select the desired parent in Jalapeno.* 

- *- The parent must be of the same type as the type selected in the "Maps to Jalapeno Type" field.*
- *- If no parent is chosen, the objects will be imported to the Default Parent.*

#### **How do I define what fields to import from Jira into Jalapeno?**

The Jira Integration allows you to import all properties that are part of the specified Jira Issue Type or you can specify a specific set of properties to use.

If you leave **Import Only Mapped Properties** unchecked (false) then all properties on the Jira Issue will be imported into Jalapeno. Jalapeno will create attributes for fields that don't already exist in Jalapeno for the specified Issue Type.

If you set the **Import Only Mapped Properties** as checked (true) then you will need to specify the Map From External Property and the Maps To Jalapeno Property. Only the mapped properties will be imported into Jalapeno.

#### **Where can I preview the content being imported?**

In the configuration page, scroll down to access the Sync/Import table for a preview of the content being imported. The table will be populated if the configuration returns any jira tickets. Hit the Import/Sync button when ready to import.

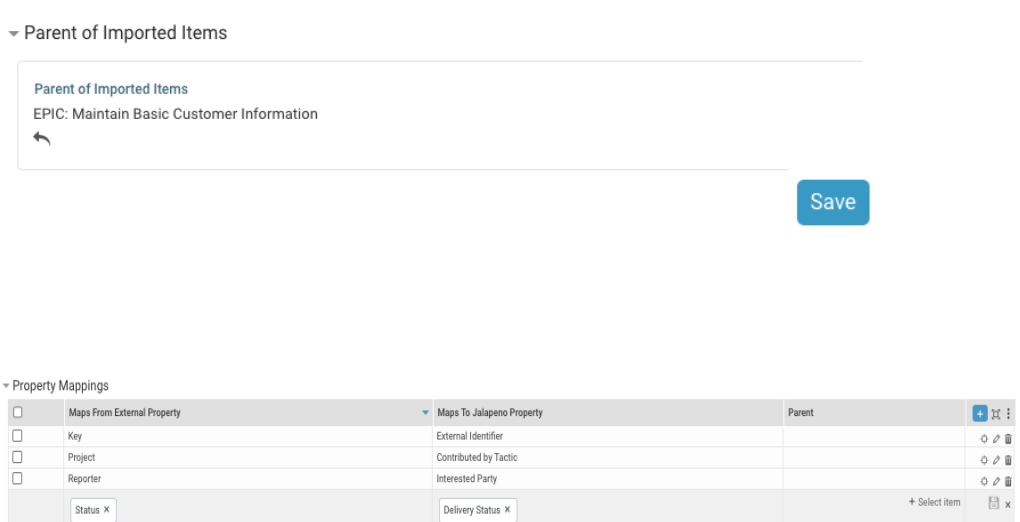

**NOTE:** Where the property mapping is a relationship to related items, a parent can be specified for the related items. If no parent is specified, the default parent will be used for the related item type. If the related item type has no default parent, the default parent specified in the field **Default Parent of Imported Items** (from the Main Configuration Section).

**External Description** 

+ Select iter

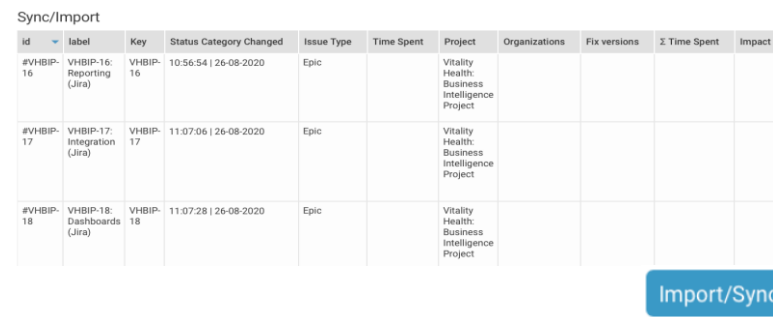

000

# **Jalapeno How To -** *Configure and view the Jira integration* caps

#### **How do I map a Jalapeno project to a Jira project ?**

Go to Project delivery / Project, create a new project and select the field External Resource. Simply select a Jira project from the list.

## **How do I visualize the imported Jira epics within Jalapeno?**

- Go to the Analysis module. Select Epics and Enhancements.
- View the imported Epics under the selected parent

#### **How do I visualize Jira issues within Jalapeno?**

- Go to the Delivery module and Agile delivery. Select External tab.
- Select a Project from the list of Jalapeno project linked to JIRA projects.
- Jira issues are presented in a project board. For further information on project boards, see this [guide](https://www.capsifi.com/support/sprint-and-project-boards/) about project and sprint boards in Jalapeno.

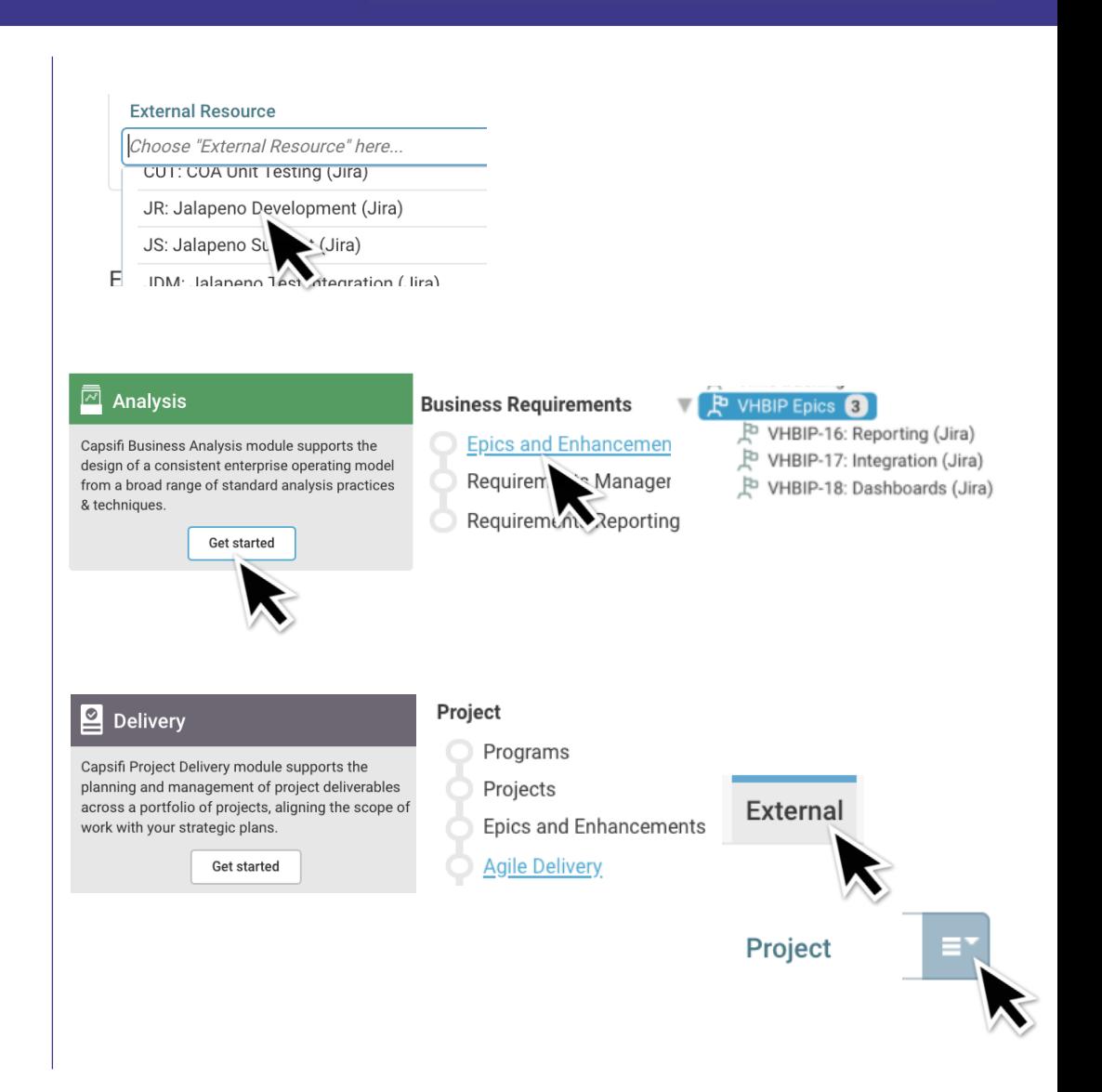

# capsitu **Jalapeno How To -** *Configure and view the Jira integration*

#### **How do I Analyze Jira issues within Jalapeno?**

- Select Analysis charts tab.
- Different charts can be generated on Jira issues in Jalapeno (Pie, Stacked Column, Stacked Bar).

## **Can I navigate from a Jira issue in Jalapeno back to Jira?**

- From the project board, inspect a Jira issue  $( \cdot \dot{\phi} )$ .
- Click on URL.

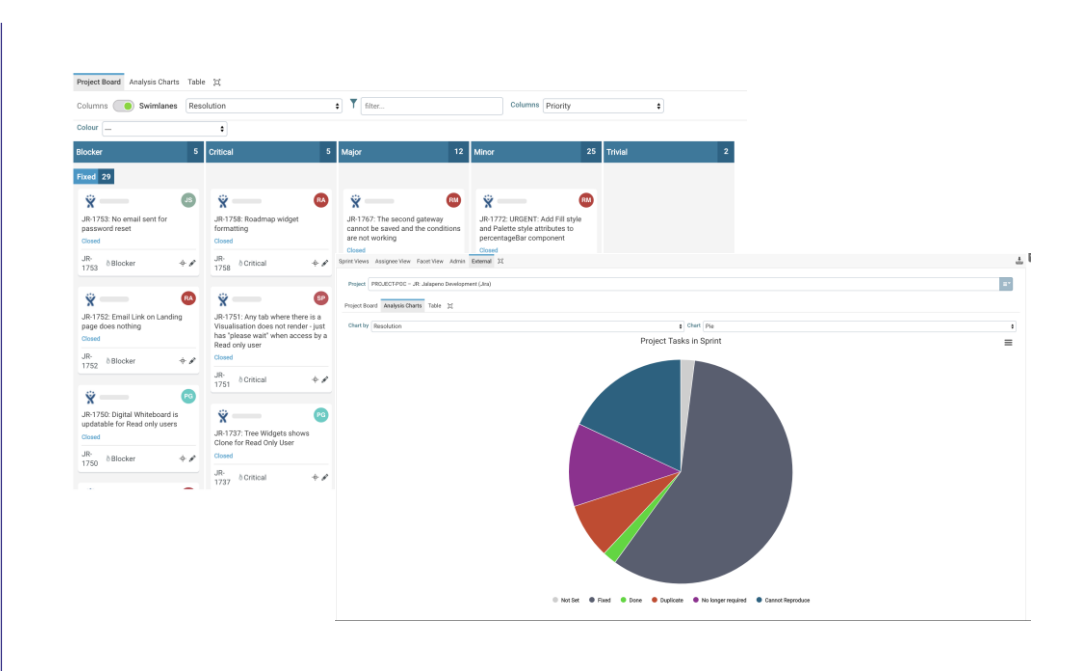

 $\overline{\phantom{a}}$  External Task Details

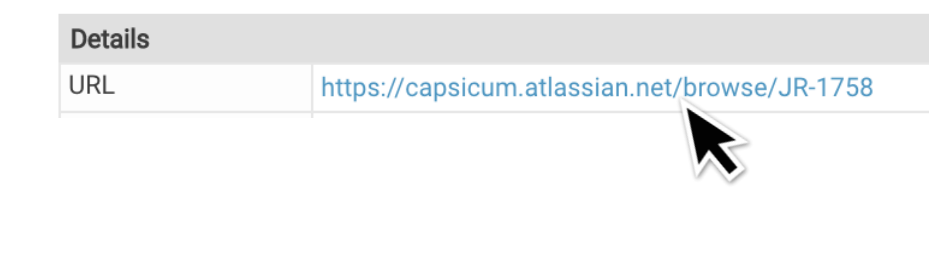